### **Création d'un marché de travaux à partir d'un devis**

#### **Pour créer un marché de travaux à partir d'un devis, il faut :**

A partir de la liste des devis, aller sur le devis pour lequel le client a donné un retour positif.

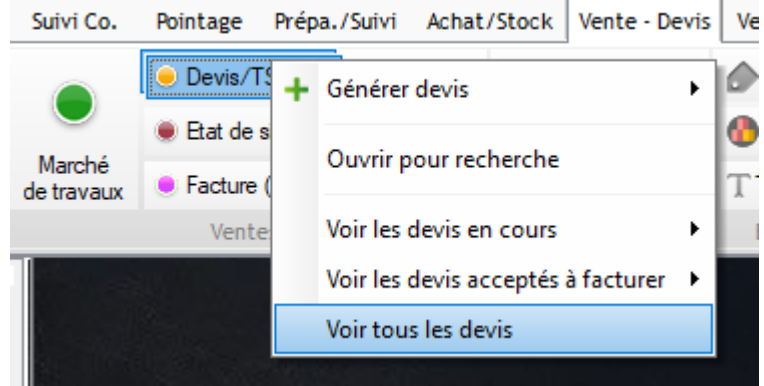

Une fois le devis ouvert, cliquer en bas à droite sur « Traitements » puis sur « Déclarer accepté (client) »

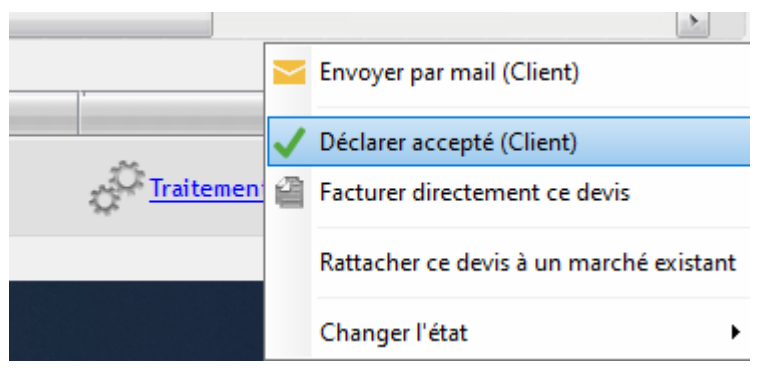

Le message suivant apparaît, cliquer sur oui.

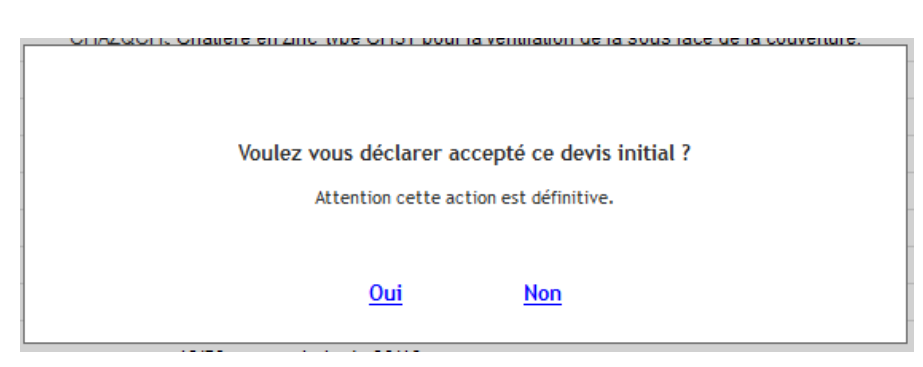

La fiche du marché de travaux se crée automatiquement à l'état « A établir », et la page des propriétés du marché s'ouvre.

Il reste alors à remplir le cas échéant, les informations nécessaires à la facturation du marché (retenue de garantie, sous-traitant, révision…), puis à cliquer sur « Traitements marché » et « Valider la préparation du marché (marché accepté) »

Le marché de travaux est prêt à être facturé.

# Optim'BTP

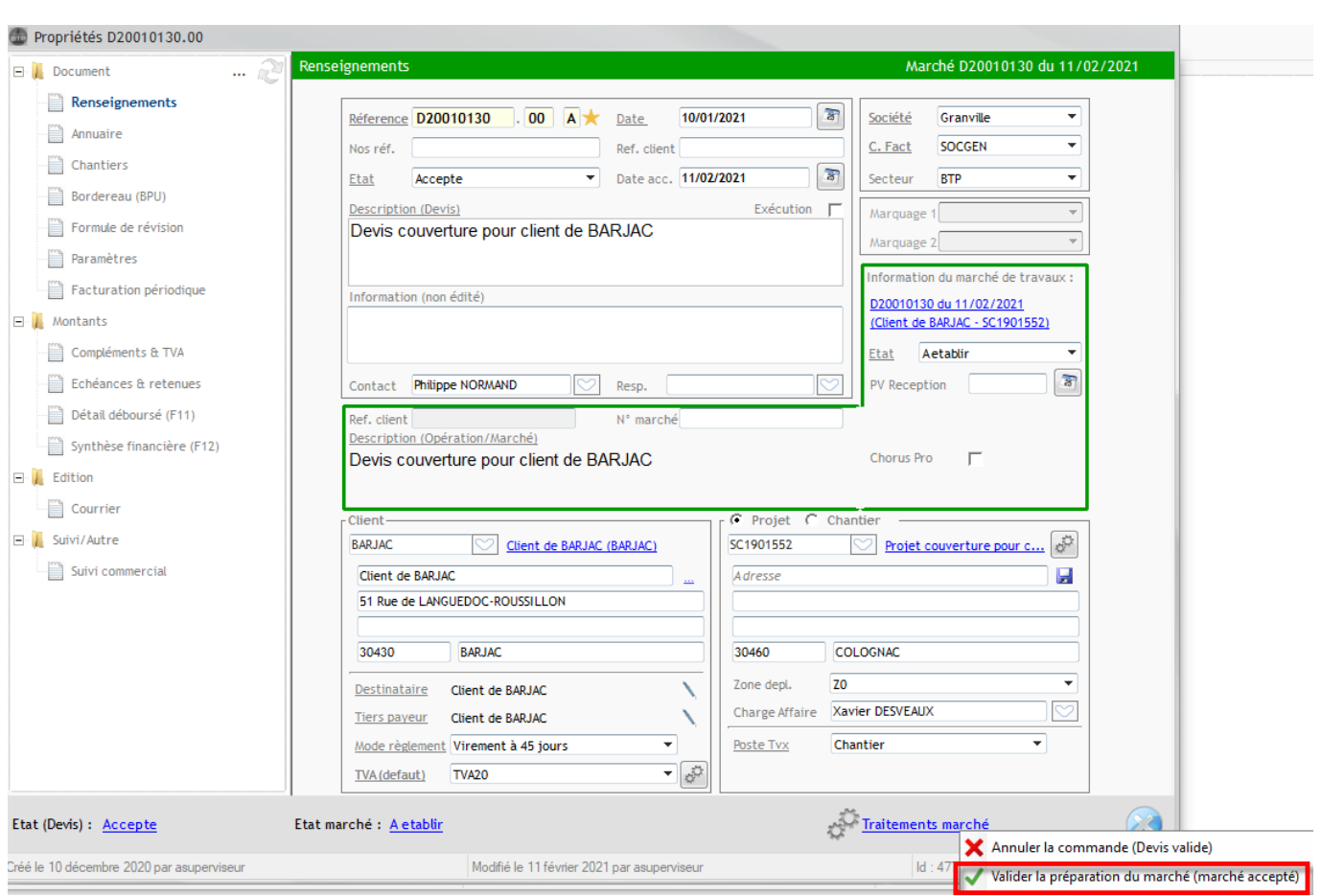

### **Création d'un marché de travaux sans commande**

#### **Il est également possible de créer un marché de travaux sans commande, pour cela il faut :**

Aller dans l'onglet Vente-Devis ou Vente-Facture et cliquer sur le bouton « Marché » puis « Générer marché (sans commande)

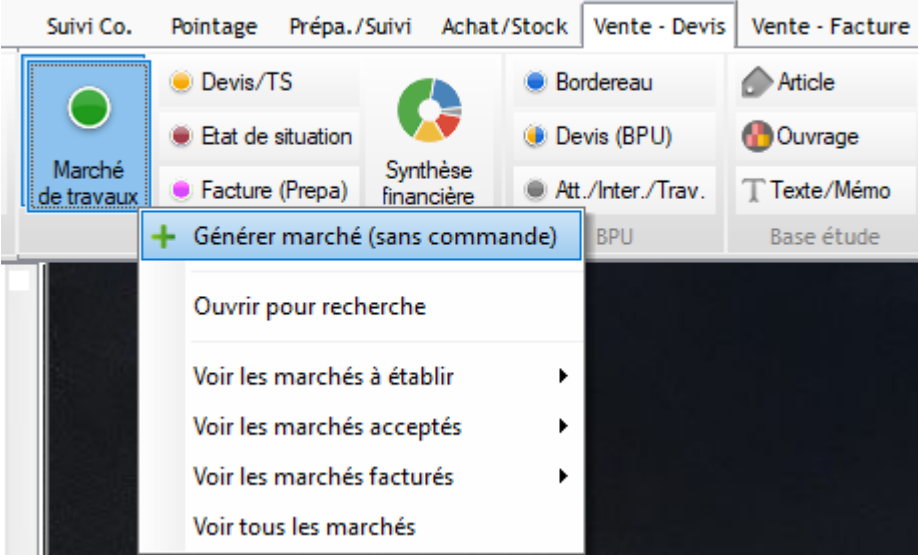

Remplir les différentes zones d'informations (seules celles soulignées sont obligatoires), puis valider.

## Optim'BTP

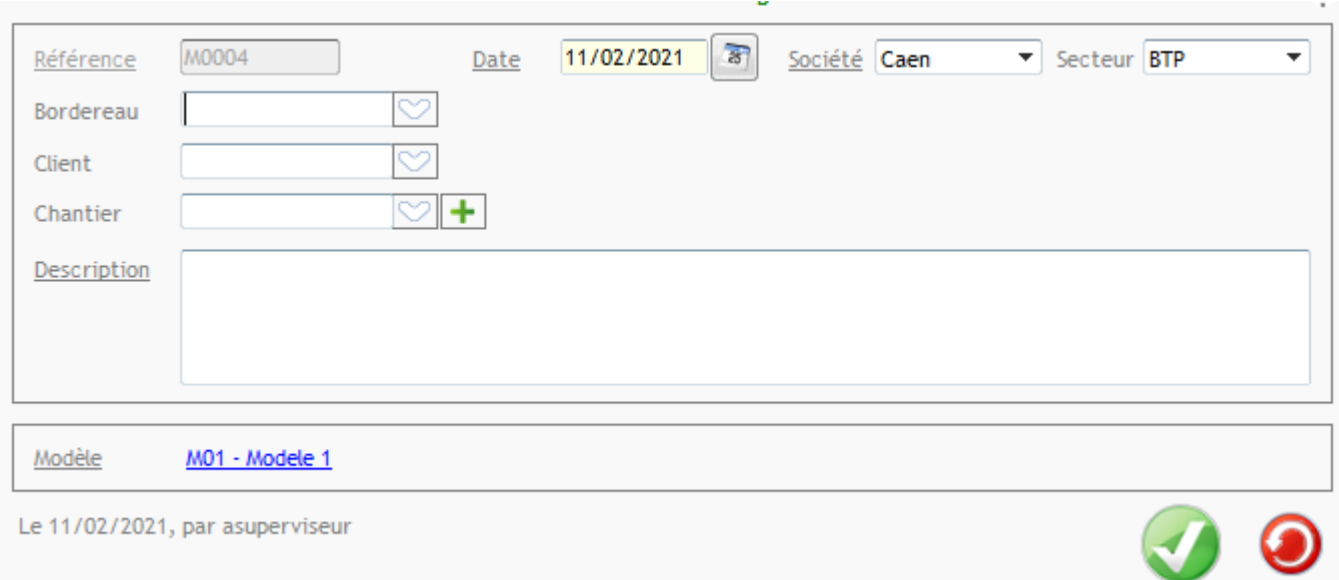

La fiche du marché de travaux se crée à l'état « A établir » et la page des propriétés du marché s'ouvre.

Il ne reste plus qu'à remplir les informations nécessaires et à valider la préparation du marché afin qu'il passe à l'état « Accepté ».